# Configurazione di Port Address Translation (PAT) sui router serie RV320 e RV325 VPN  $\overline{\phantom{a}}$

## **Obiettivo**

L'obiettivo di questo documento è mostrare come configurare PAT (Port Address Translation) sui router VPN serie RV32x.

## Introduzione

PAT è un'estensione di NAT (Network Address Translation). NAT è il processo utilizzato per convertire gli indirizzi IP privati in indirizzi IP pubblici. Consente di proteggere gli indirizzi IP privati da attacchi dannosi o da rilevamenti, in quanto gli indirizzi IP privati vengono nascosti. Consente a più dispositivi LAN (Local Area Network) di condividere lo stesso IP pubblico ma con numeri di porta diversi. In questo modo è possibile proteggere gli IP privati e distinguere i diversi dispositivi.

### Dispositivi interessati

- RV320 Dual WAN VPN Router
- RV325 Gigabit Dual WAN VPN Router

### Versione del software

● v1.1.0.09

## Configurazione PAT

Passaggio 1. Accedere all'utility di configurazione Web per scegliere Setup > Port Address Translation.

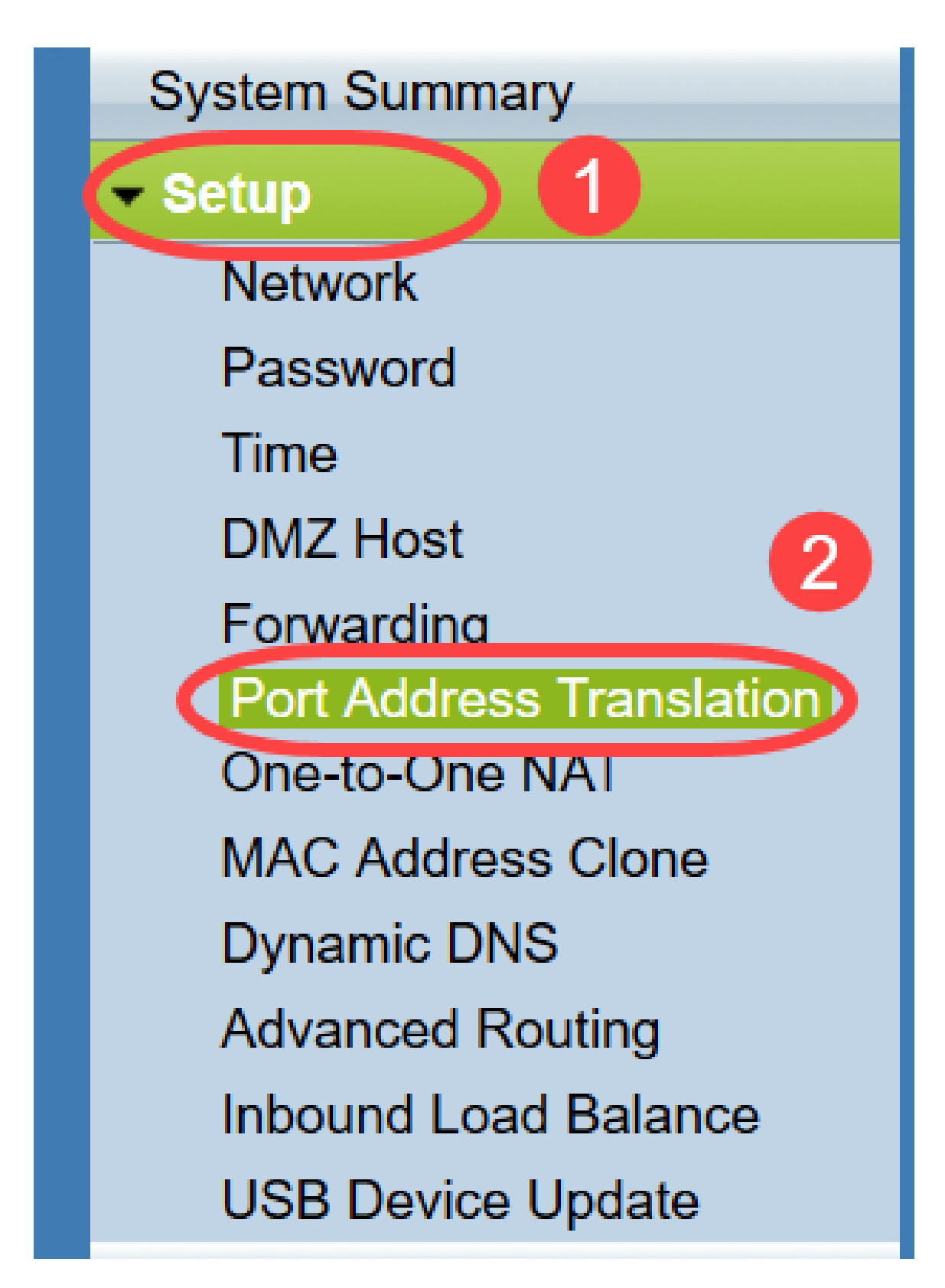

Viene visualizzata la pagina Port Address Translation:

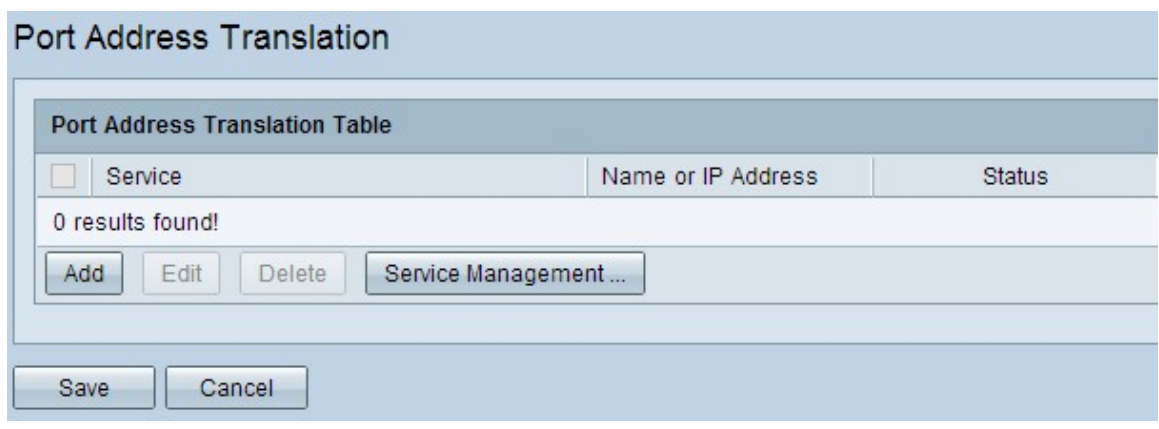

#### Aggiunta di PAT

Passaggio 1. Fare clic su Add per aggiungere un servizio. Questo servizio è il protocollo utilizzato per mappare l'indirizzo IP privato con l'indirizzo IP pubblico.

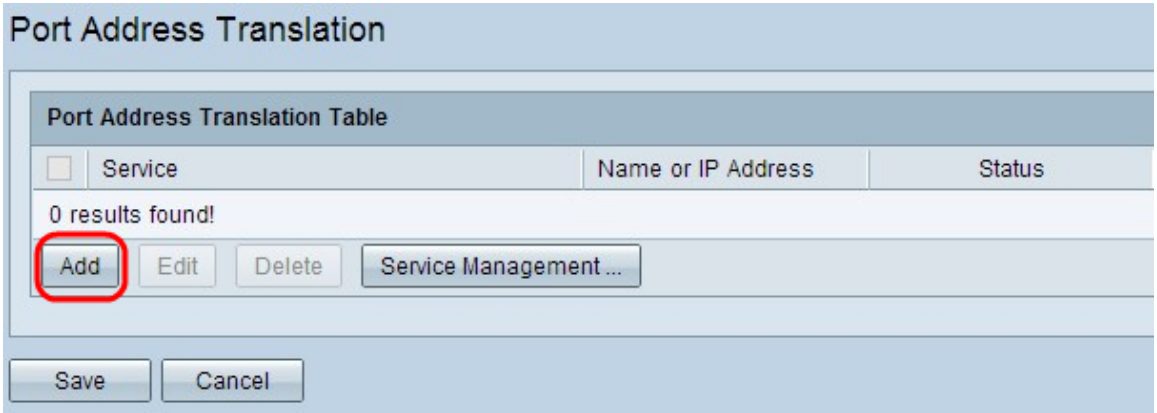

Viene aggiunta una nuova riga nella tabella Port Address Translation:

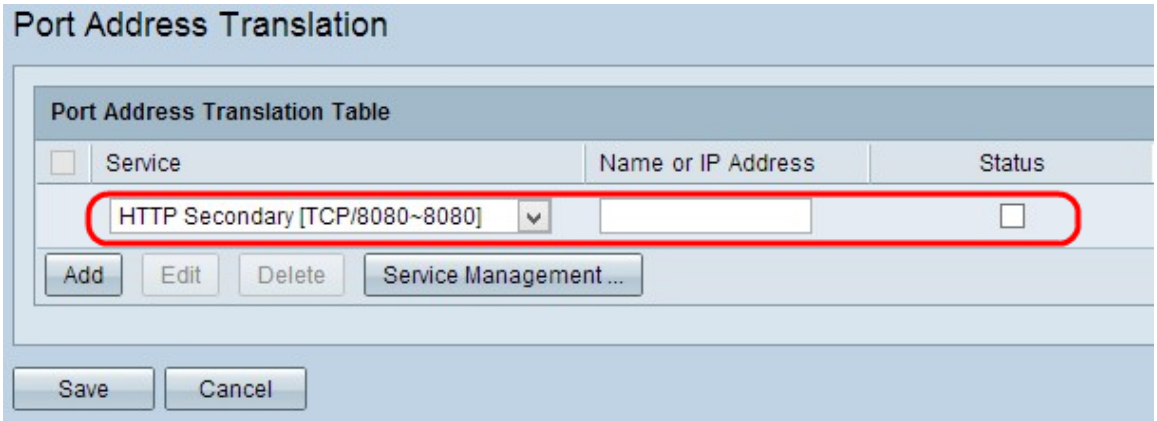

Passaggio 2. Scegliere il servizio desiderato dall'elenco a discesa Servizio. Questo è il servizio su cui PAT viene eseguito per convertire gli indirizzi IP privati in indirizzi IP pubblici.

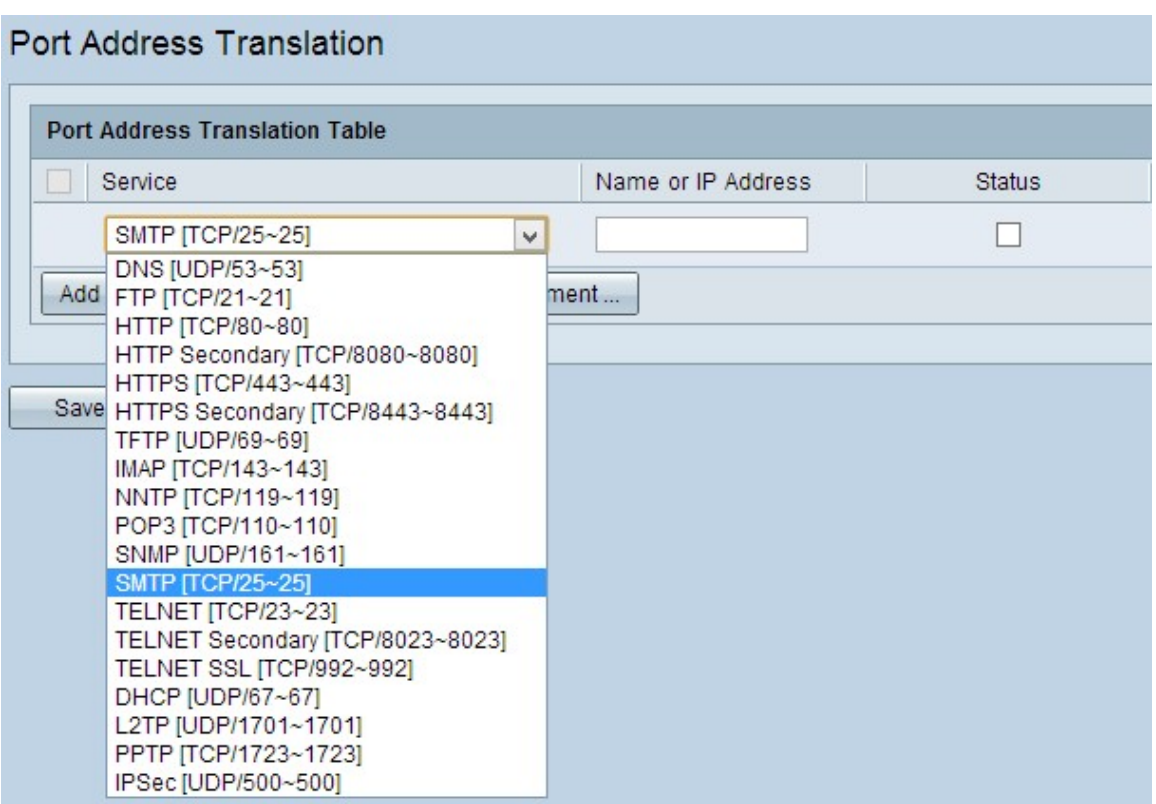

Passaggio 3. Immettere l'indirizzo IP del dispositivo o un nome di dominio con il servizio specifico nel campo Nome o Indirizzo IP. Questo è l'indirizzo IP di origine su cui viene eseguito il percorso.

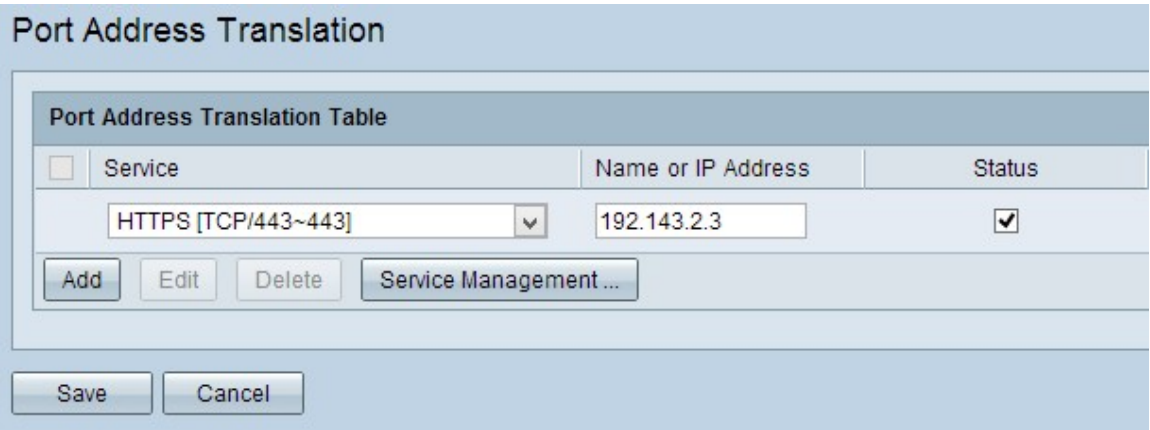

Nota: Se si desidera aggiungere un nuovo servizio, fare riferimento alla sezione Gestione dei servizi.

Passaggio 4. Selezionare la casella di controllo Status (Stato) per abilitare il servizio. Se non si seleziona Status (Stato), il servizio risulta inattivo.

Passaggio 5. Fare clic su Save per salvare le impostazioni.

#### Modifica percorso

Passaggio 1. Se si desidera modificare le impostazioni di conversione degli indirizzi delle porte, selezionare la casella di controllo accanto al servizio appropriato per selezionarlo.

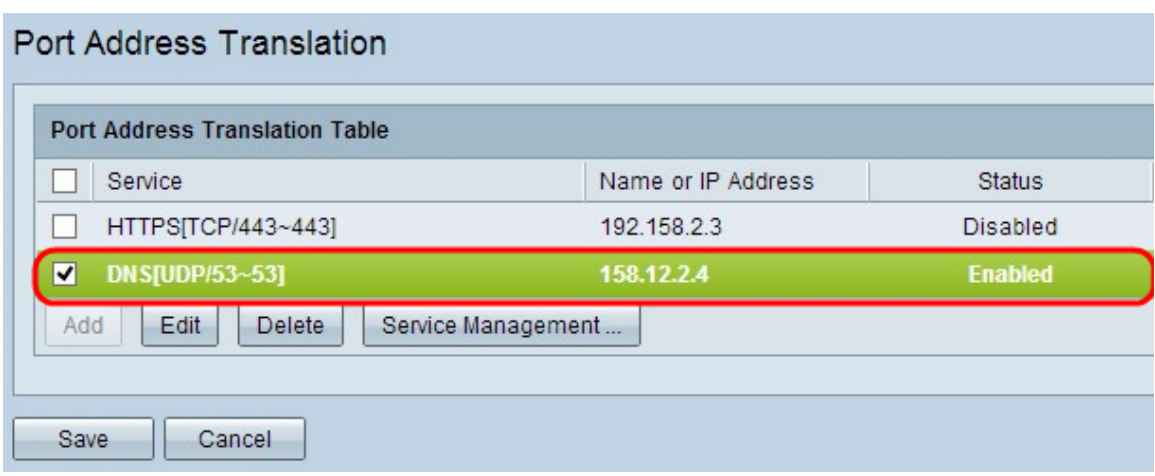

Passaggio 2. Fare clic su Modifica e modificare l'impostazione necessaria.

Passaggio 3. Fare clic su Save per salvare le impostazioni.

#### Elimina percorso

Passaggio 1. Se si desidera eliminare una conversione specifica dell'indirizzo di porta, selezionare la casella di controllo accanto al servizio appropriato per selezionarlo.

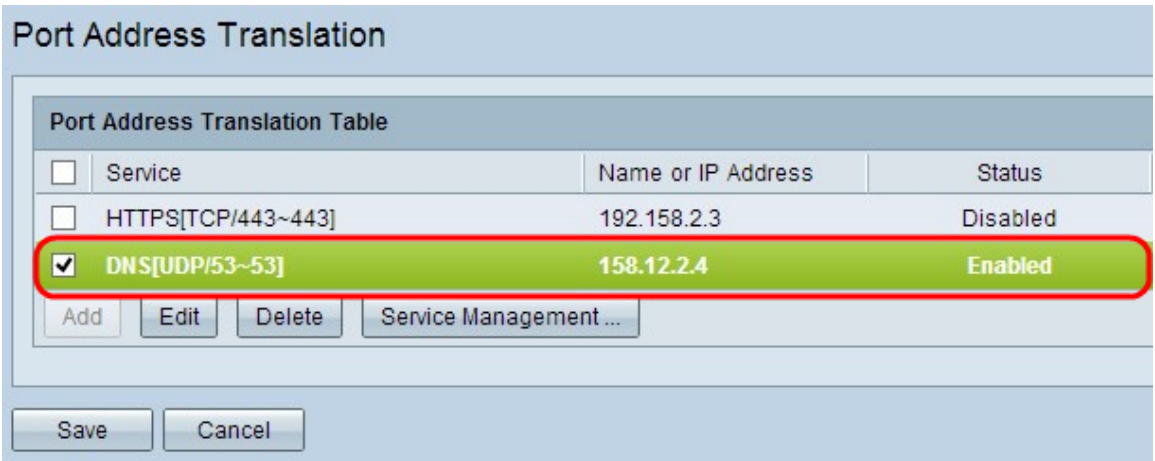

Passaggio 2. Fare clic su Elimina.

Passaggio 3. Fare clic su Save per salvare le impostazioni.

#### Gestione dei servizi

Se non si ottiene alcun servizio specifico dall'elenco a discesa Service, è necessario aggiungere il servizio desiderato. È inoltre possibile modificare l'elenco dei servizi o eliminare un servizio specifico dall'elenco in base alle proprie esigenze.

Passaggio 1. Fare clic su Gestione assistenza. Viene visualizzata la finestra Tabella gestione assistenza:

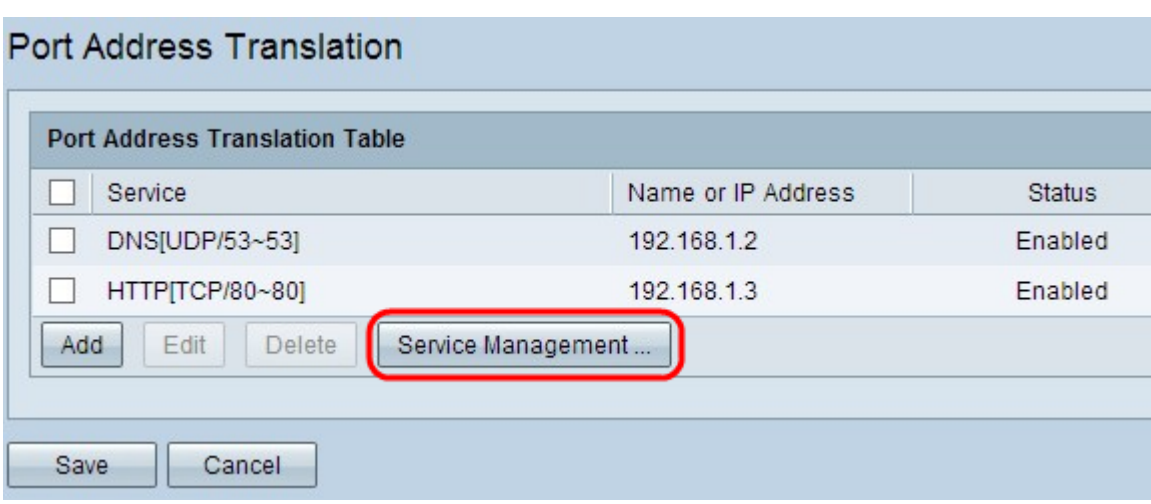

#### Aggiungi servizio

i.

Passaggio 1. Fare clic su Add per aggiungere un servizio. È possibile aggiungere fino a 30 servizi.

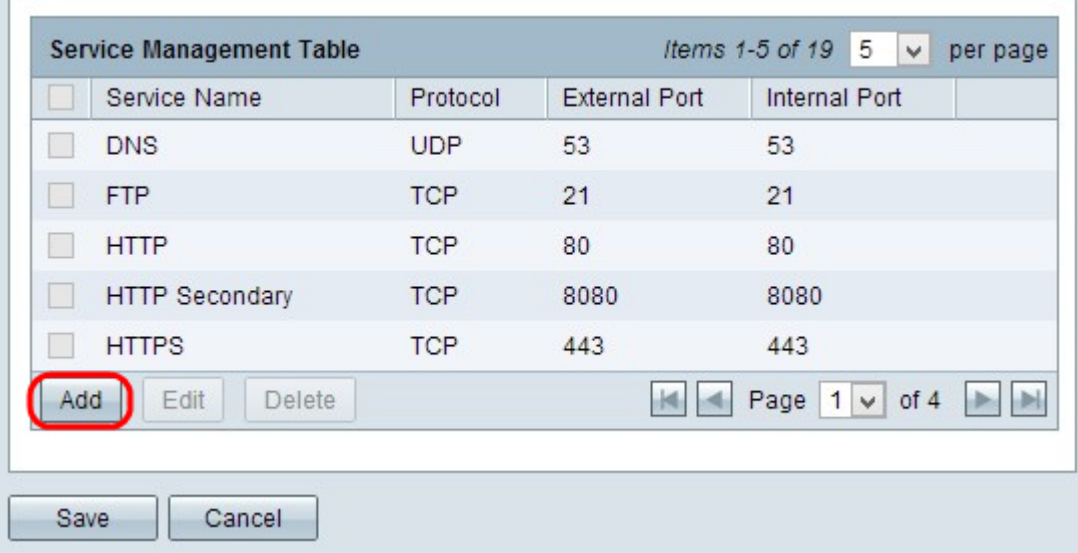

Viene aggiunta una nuova riga:

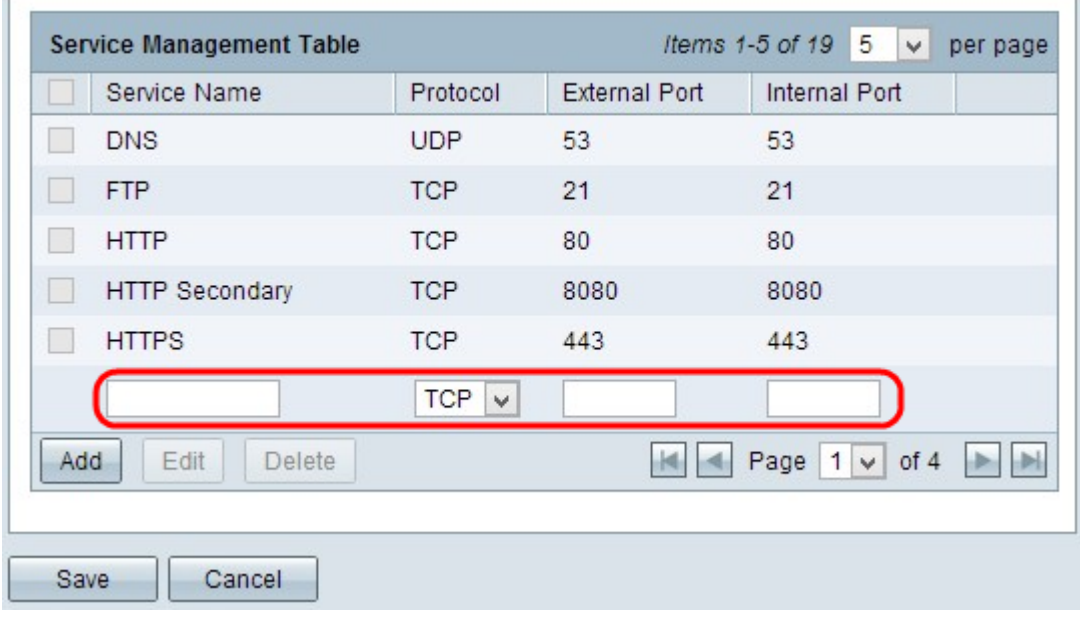

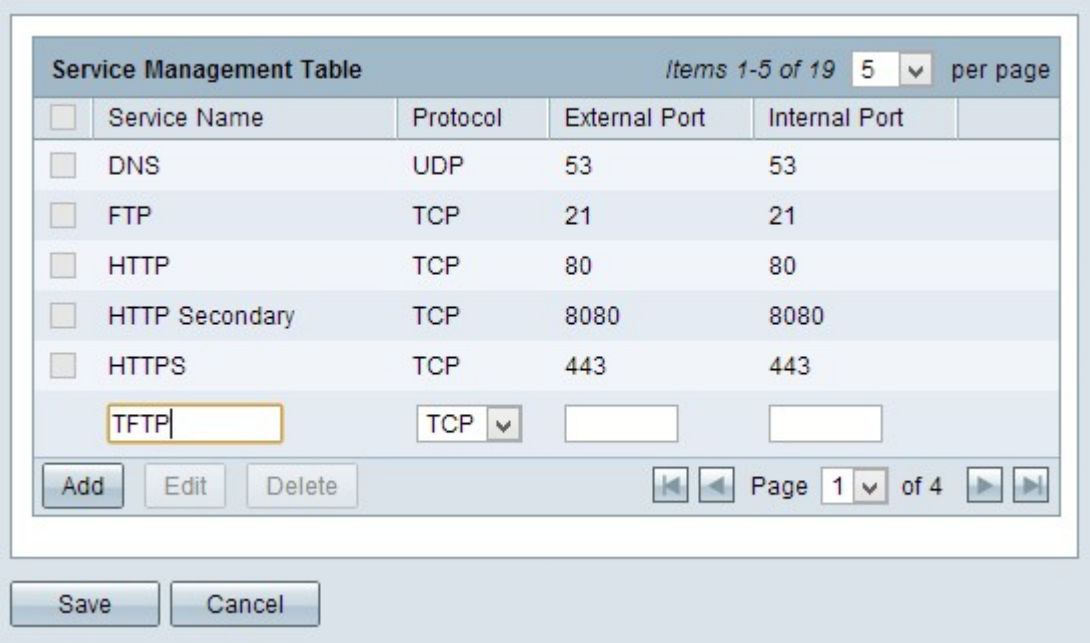

Passaggio 2. Immettere il nome desiderato per il servizio nel campo Nome servizio.

Passaggio 3. Scegliere il protocollo desiderato dall'elenco a discesa Protocollo. Questo protocollo è il protocollo del livello trasporto che aiuta a convertire gli indirizzi IP privati in indirizzi IP pubblici.

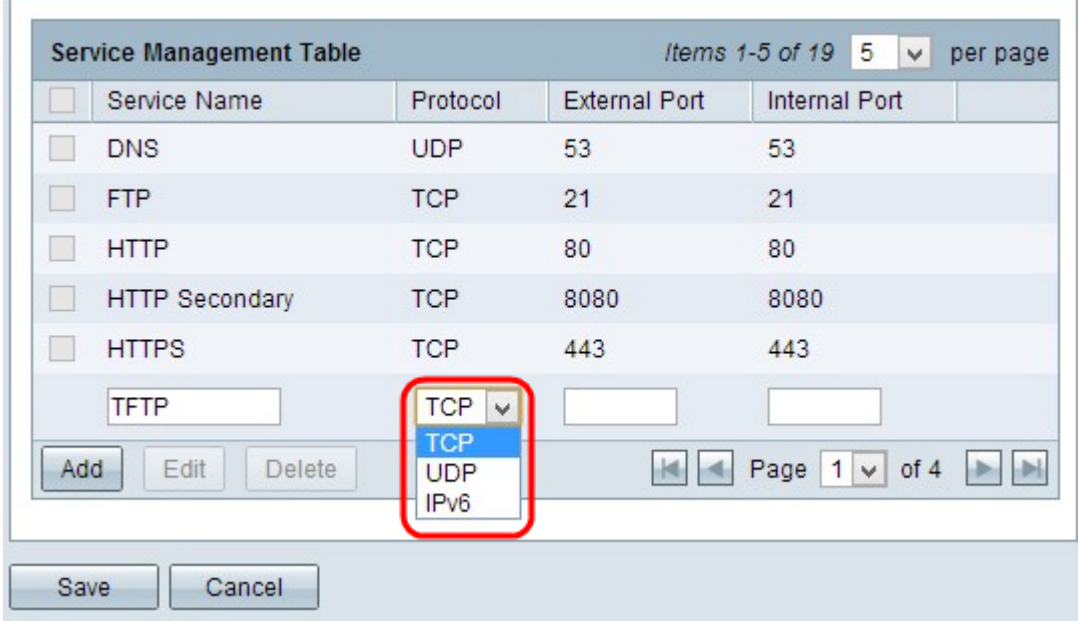

- TCP Transmission Control Protocol (TCP) è un protocollo Internet orientato alla connessione che viene utilizzato per fornire un trasferimento dati ordinato e affidabile.
- UDP User Datagram Protocol (UDP) è un protocollo Internet senza connessione che viene utilizzato per fornire un rapido trasferimento di dati, ma non affidabile e disordinato.
- IPv6 Internet Protocol versione 6 (IPv6) è la versione più recente del protocollo Internet che può essere utilizzato per soddisfare un elevato numero di utenti con IP.

Passaggio 4. Inserire un numero di porta che si desidera utilizzare come porta esterna nel campo Porta esterna. Il numero di porta esterna viene utilizzato per stabilire la connessione tra il dispositivo dell'utente finale della rete pubblica esterna e il dispositivo PAT.

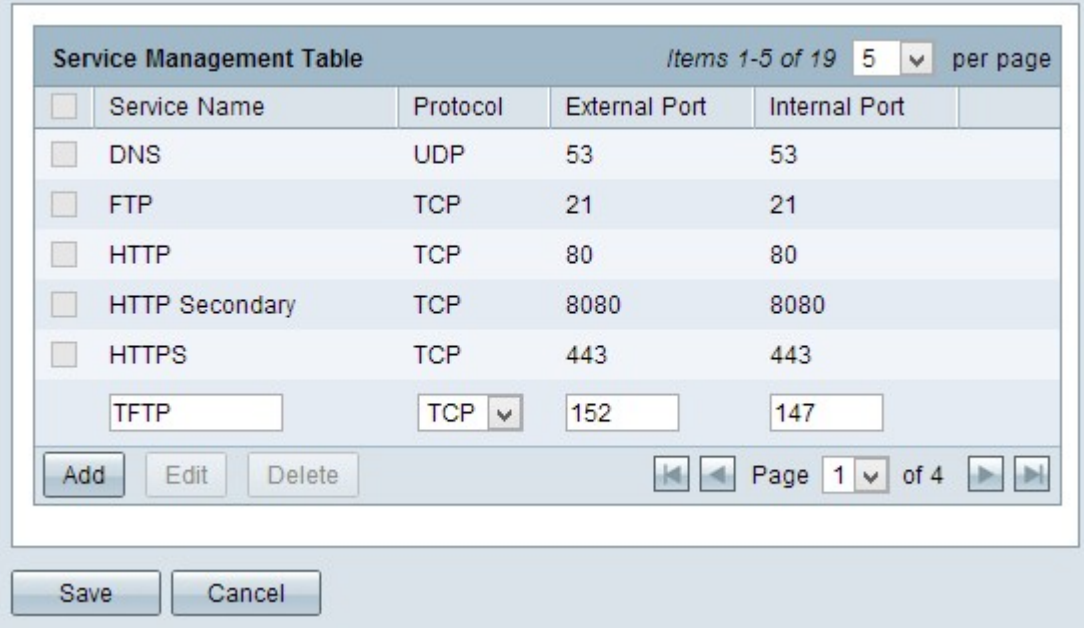

Passaggio 5. Inserire un numero di porta che si desidera utilizzare come porta interna nel campo Porta interna. La porta interna viene utilizzata per stabilire una connessione tra il dispositivo PAT e il dispositivo di rete privato.

Passaggio 6. Fare clic su Save per salvare le impostazioni.

#### Modifica gestione servizi

Passaggio 1. Se si desidera modificare un'impostazione per un servizio specifico, selezionare la casella di controllo accanto al servizio appropriato per selezionare il servizio appropriato.

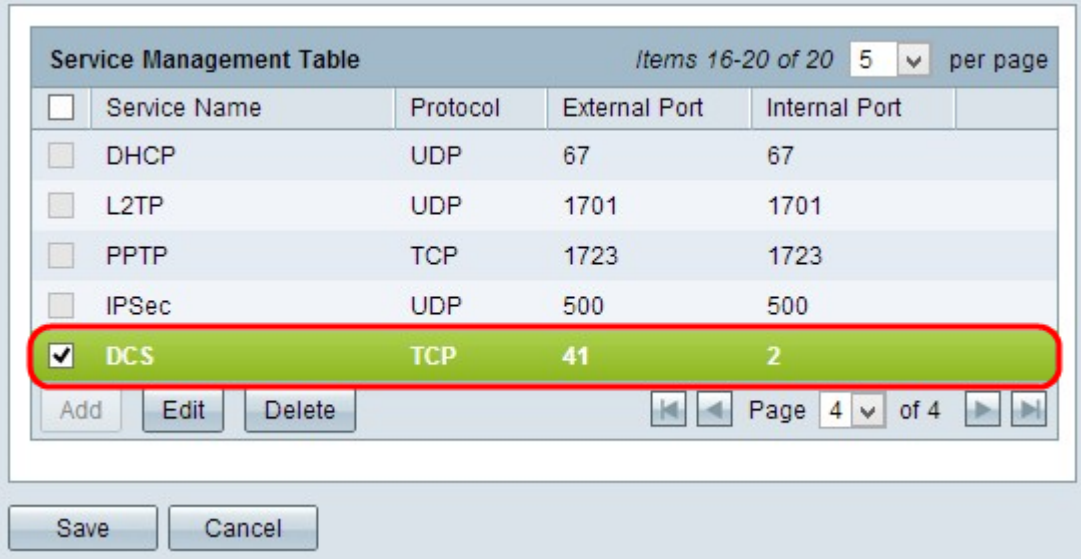

Nota: È possibile modificare solo il servizio appena creato. Impossibile modificare un servizio esistente.

Passaggio 2. Fare clic su Modifica e modificare l'impostazione.

Passaggio 3. Fare clic su Save per salvare le impostazioni.

#### Elimina gestione servizi

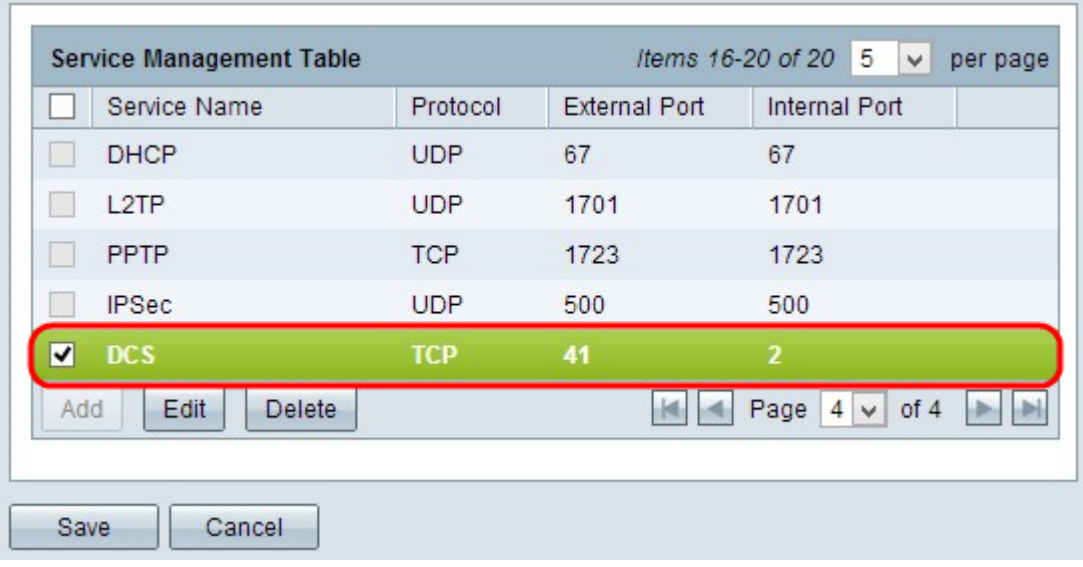

Passaggio 1. Se si desidera eliminare un servizio specifico, selezionare la casella di controllo accanto al servizio appropriato per selezionare il servizio appropriato.

Nota: È possibile eliminare l'unico servizio appena creato. Impossibile eliminare un servizio esistente.

Passaggio 2. Fare clic su Elimina.

Passaggio 3. Fare clic su Save per salvare le impostazioni.

### **Conclusioni**

La configurazione di PAT sui router VPN serie RV32x è stata completata.